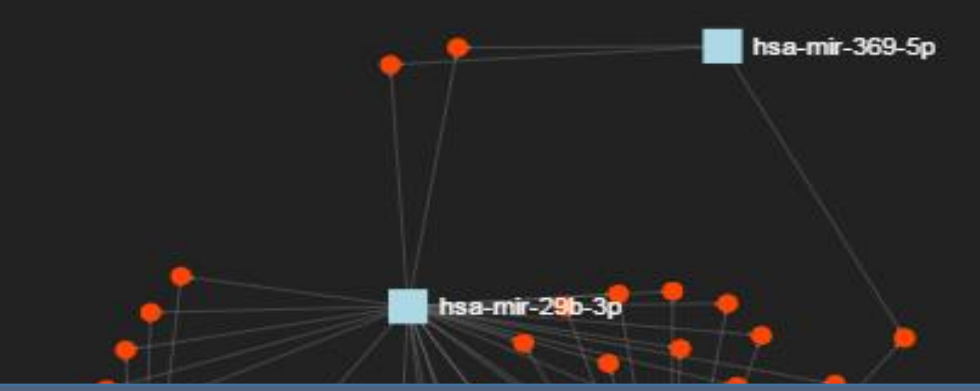

## miRNet Tutorial Input Process

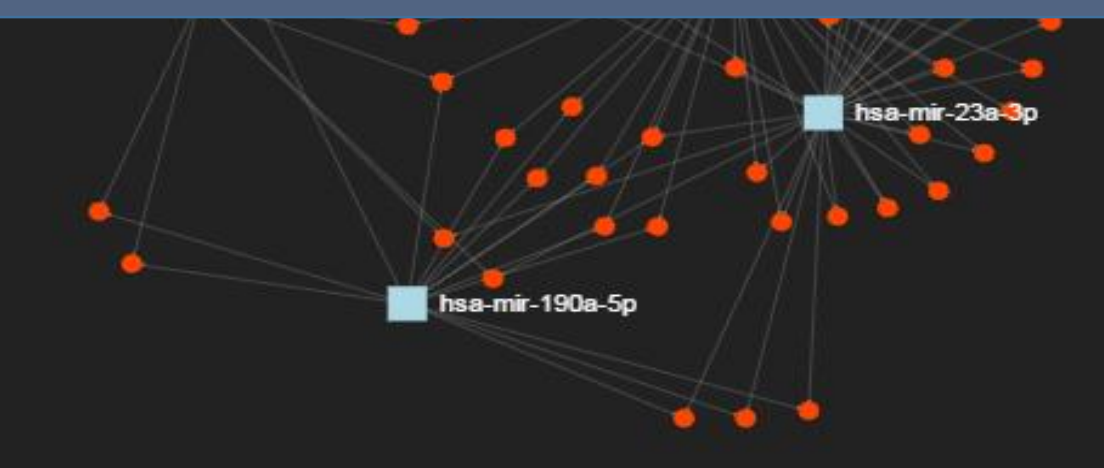

#### **Computer and Browser Requirements**

• **A modern web browser with Java Script enabled Chrome, Safari, Firefox, and Internet Explorer 9+** 

#### • **For best performance and visualization, use:**

- Latest Google Chrome
- At least 4GB of physical RAM
- A 15-inch screen or bigger

# Goal for this tutorial

#### ➢ **Upload different data types to miRNet**

1) A list of miRNA, mRNA and long non-coding RNA (lncRNA); 2) Items selected for associated diseases, small molecules

and epigenetic modifiers;

3) miRNA/mRNA expression data sets.

# Upload a list of miRNA or targets

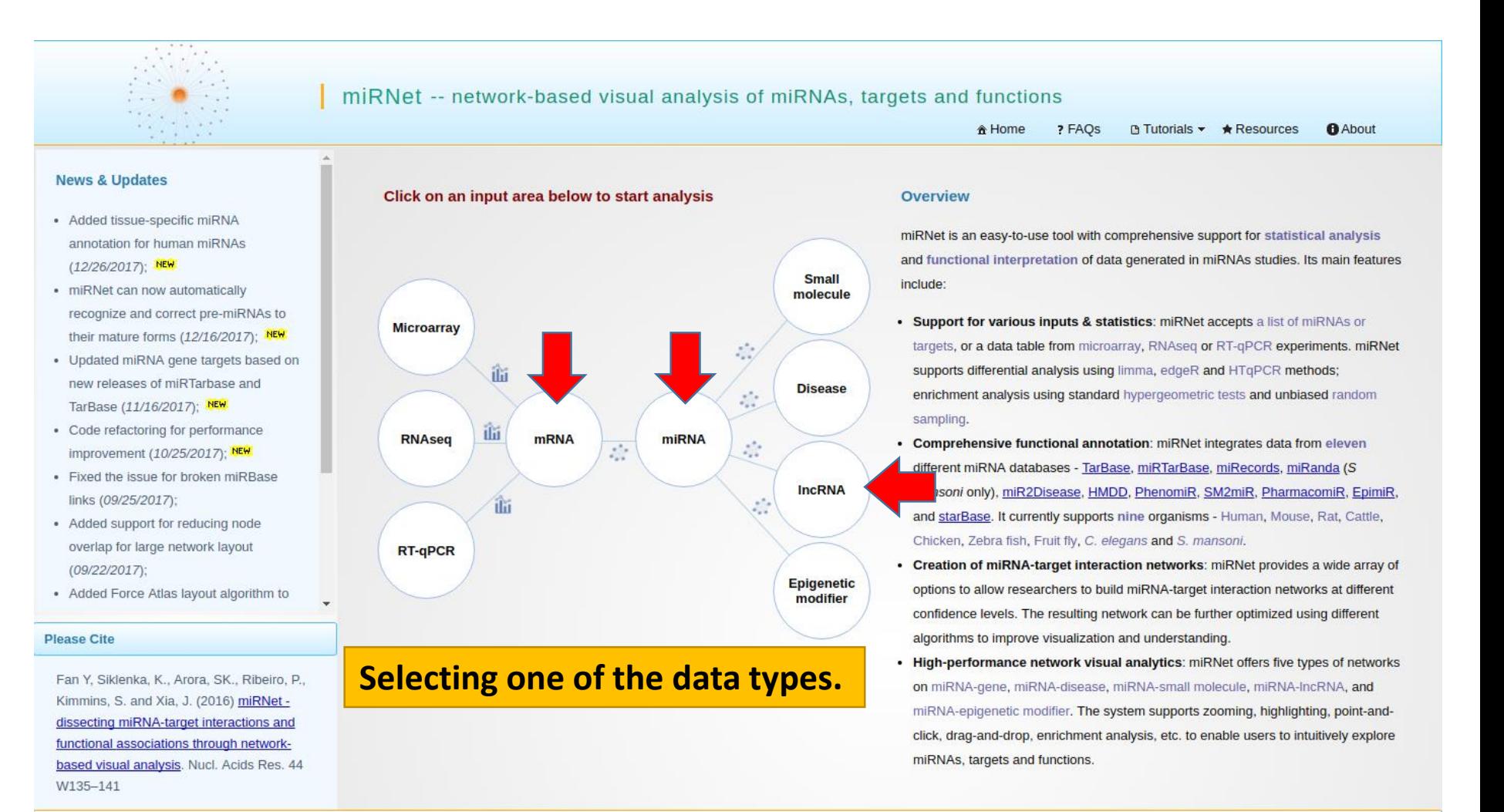

Xia Lab @ McGill (last updated 2017-12-26)

## 1. Upload a list of miRNA

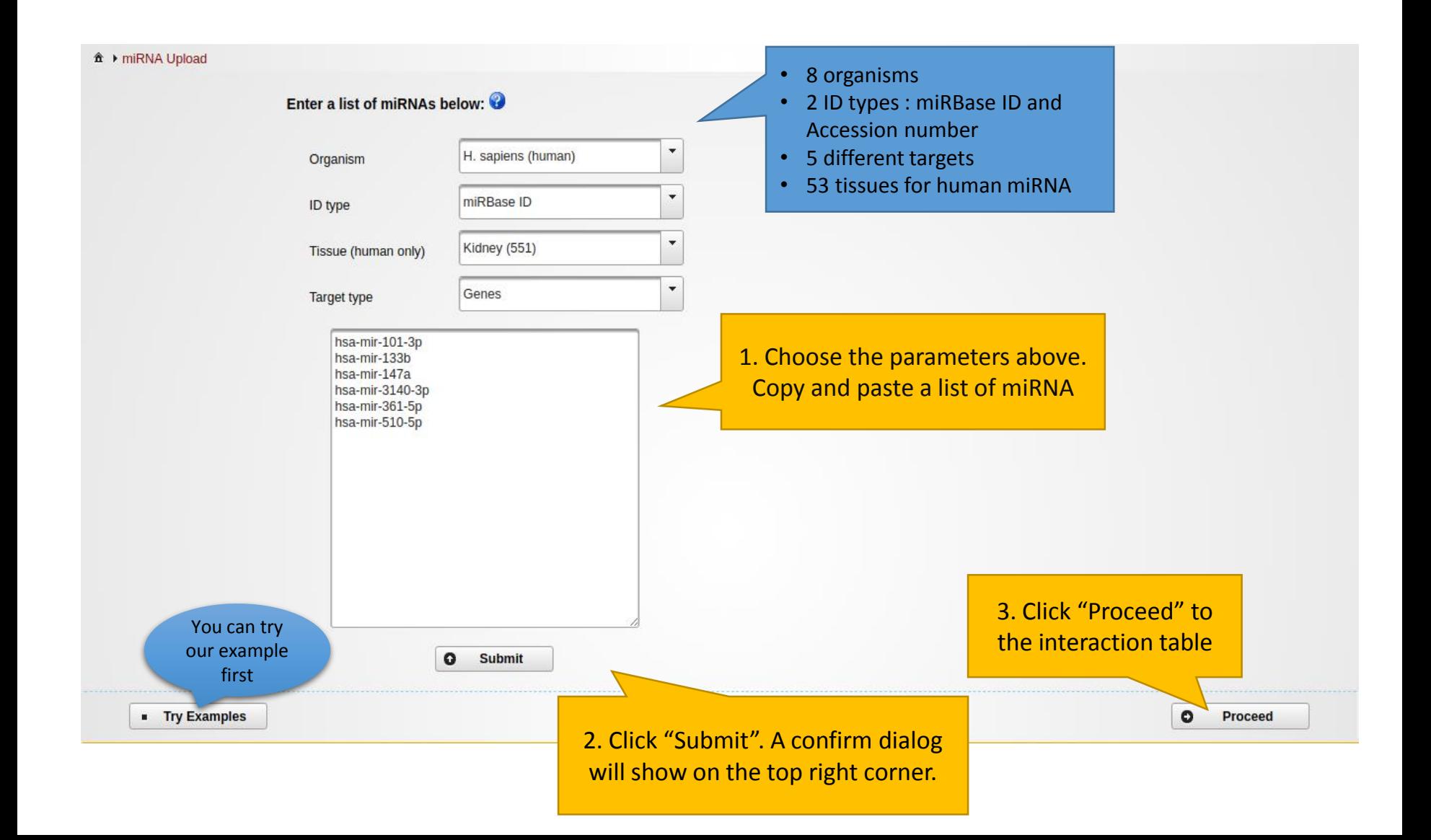

## 2. Upload a list of gene

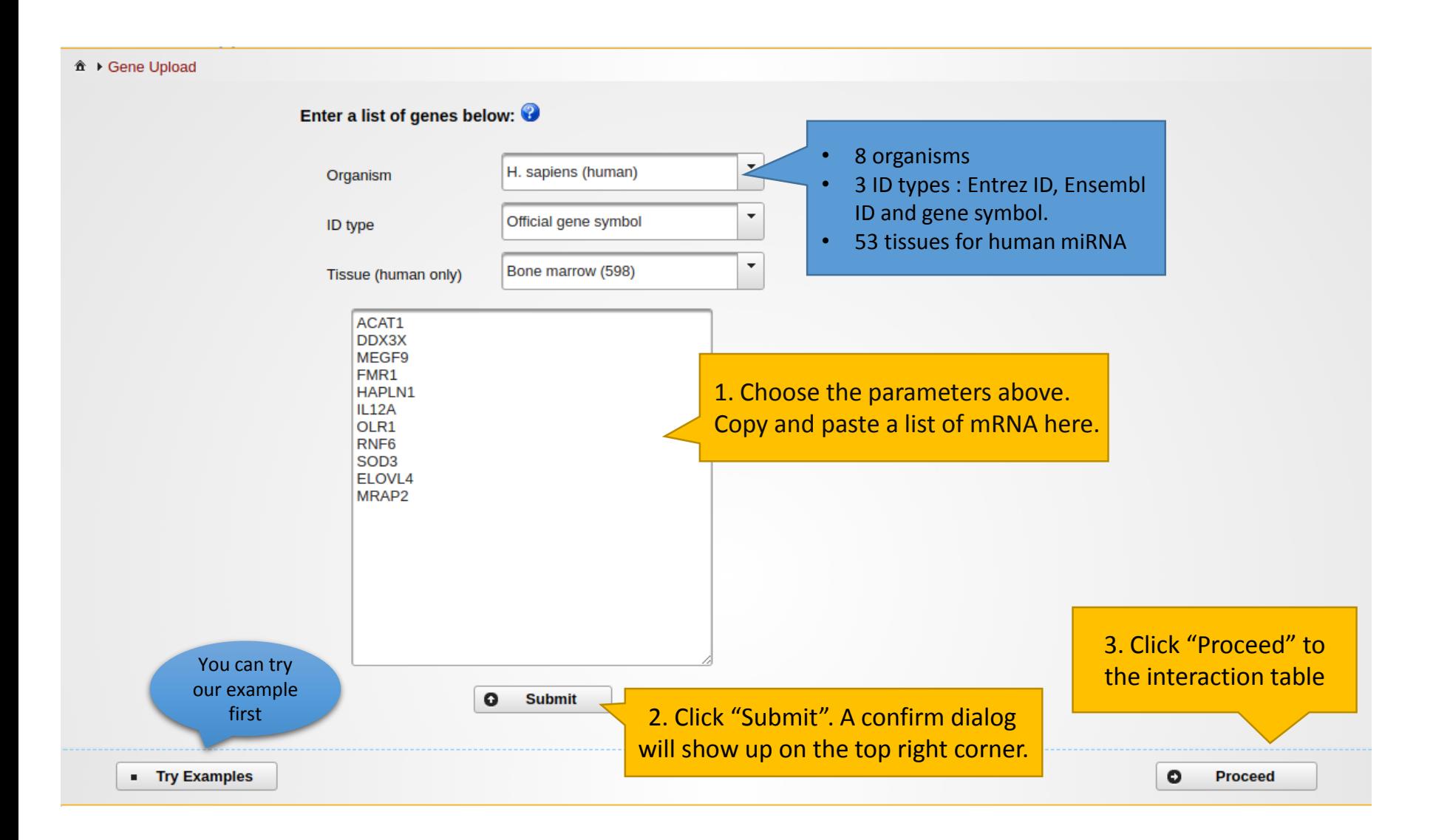

## 3. Upload a list of lncRNA

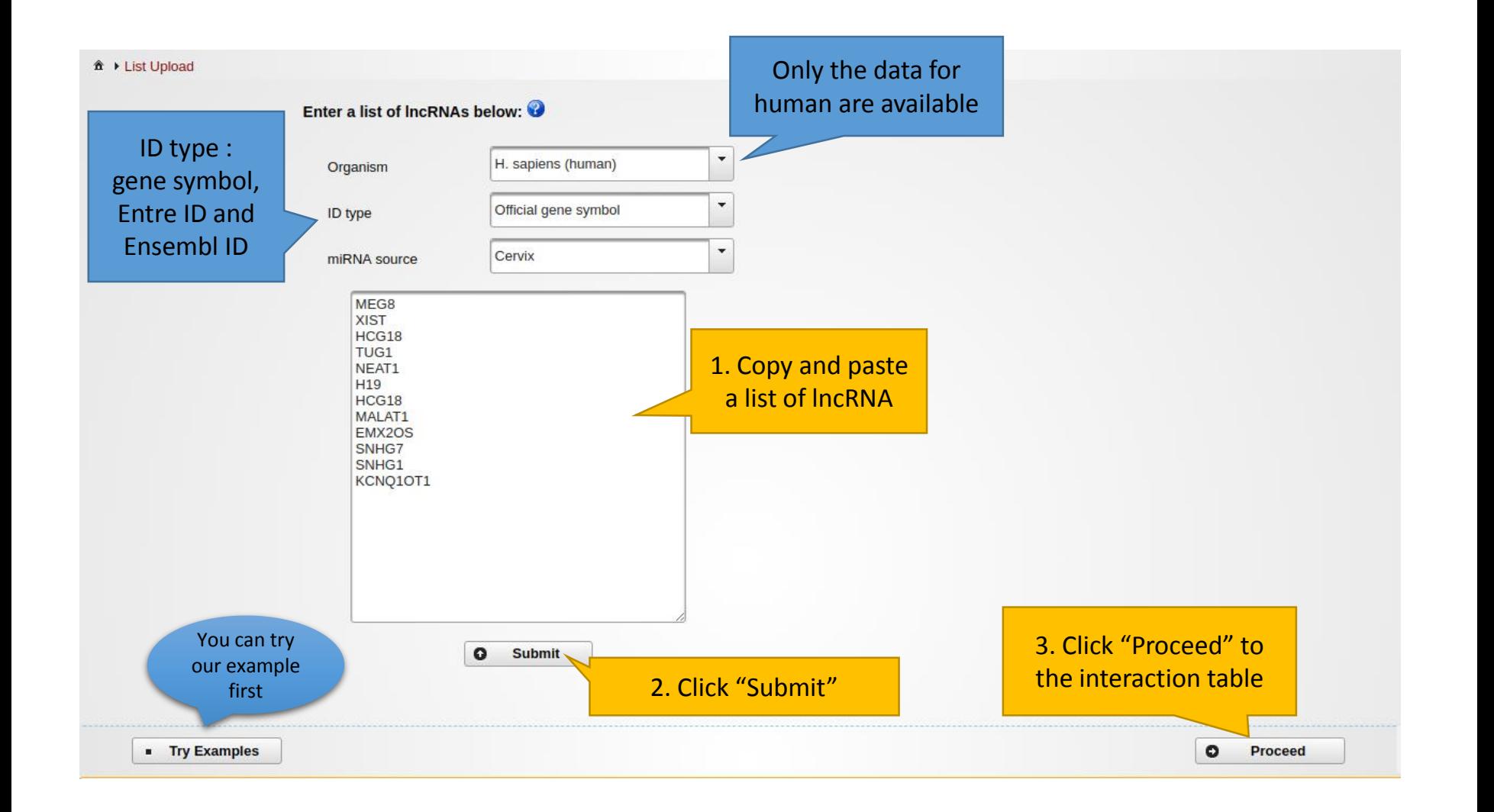

# Upload selected items

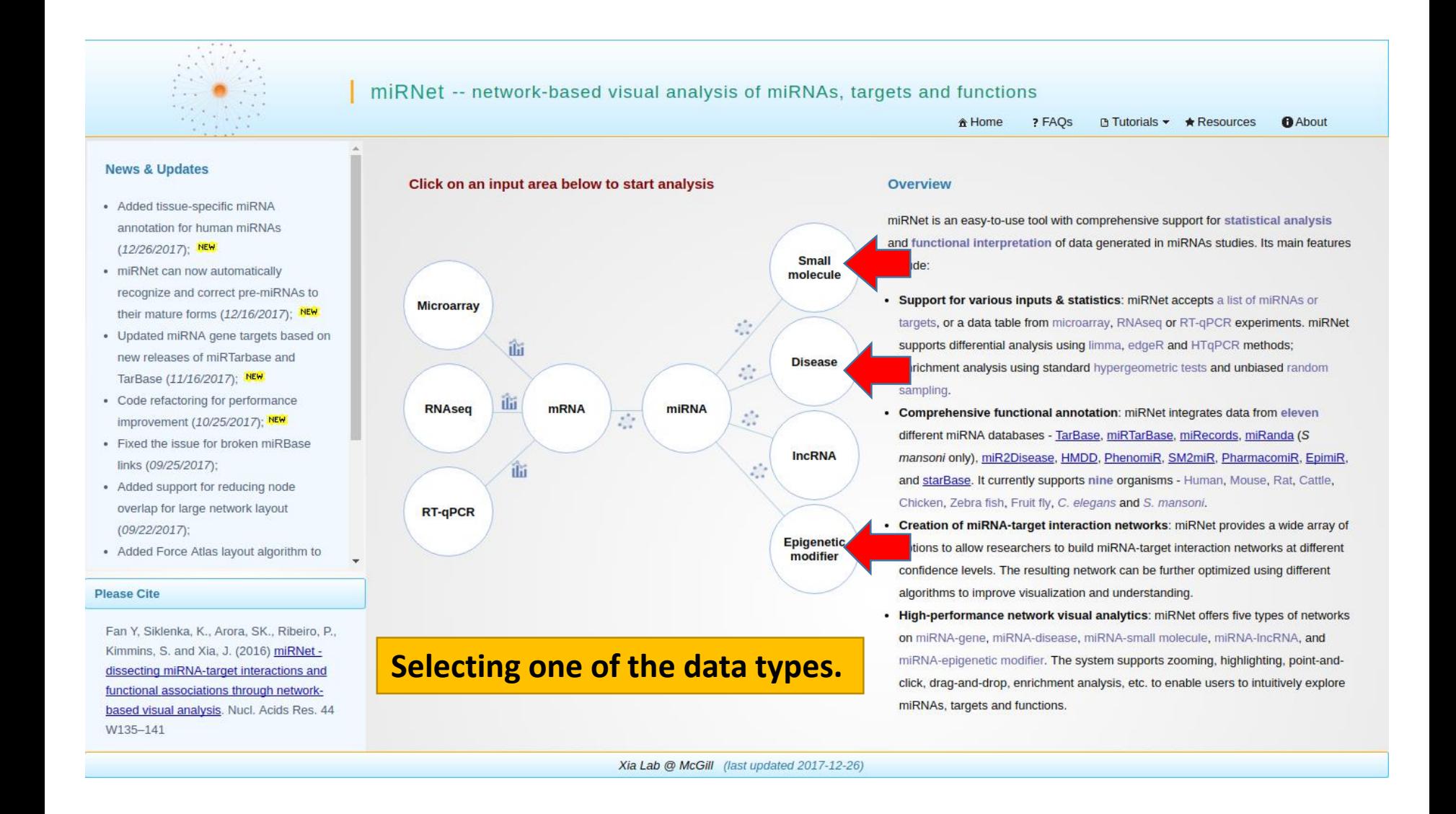

# Upload selected items

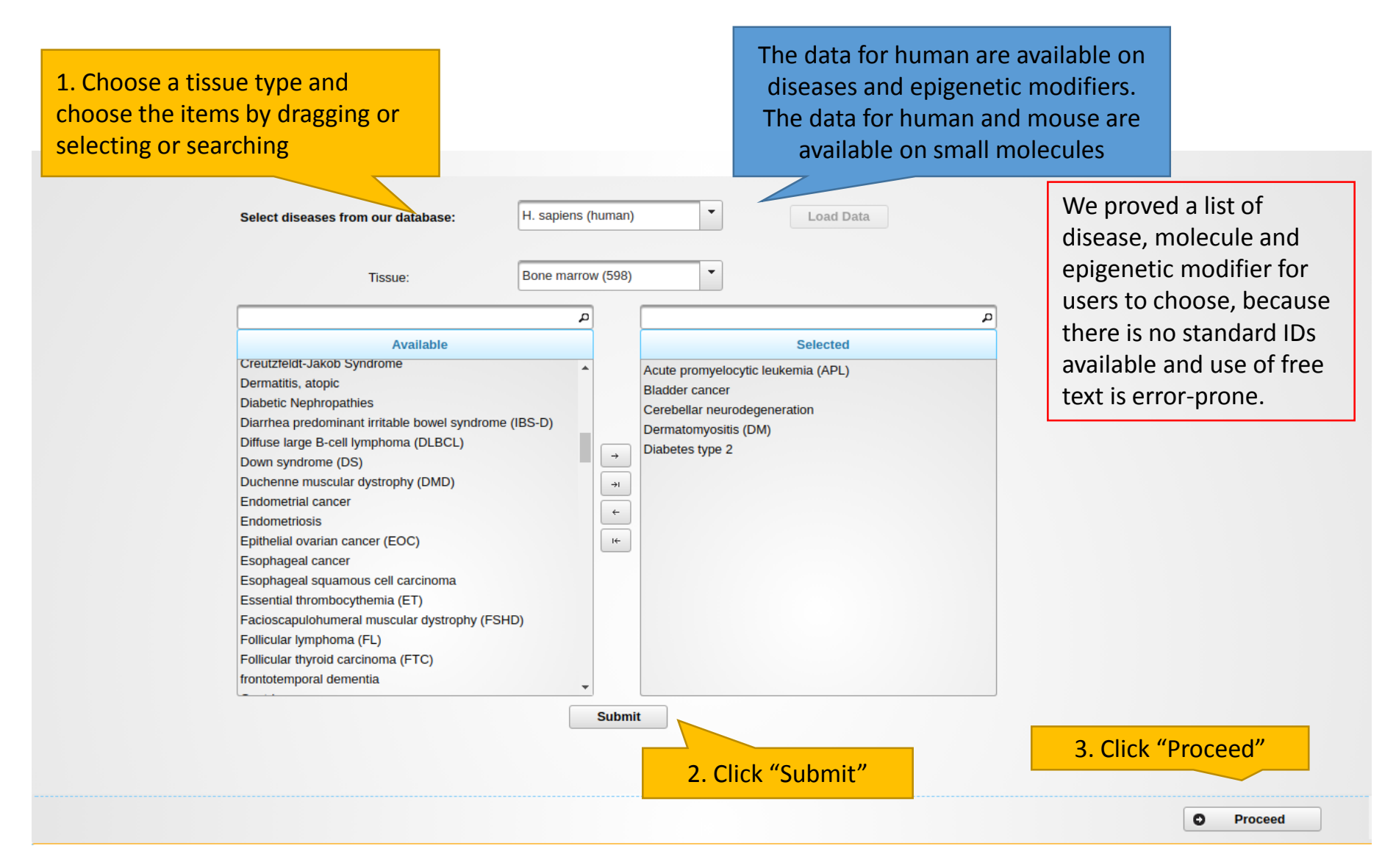

## Upload expression data sets

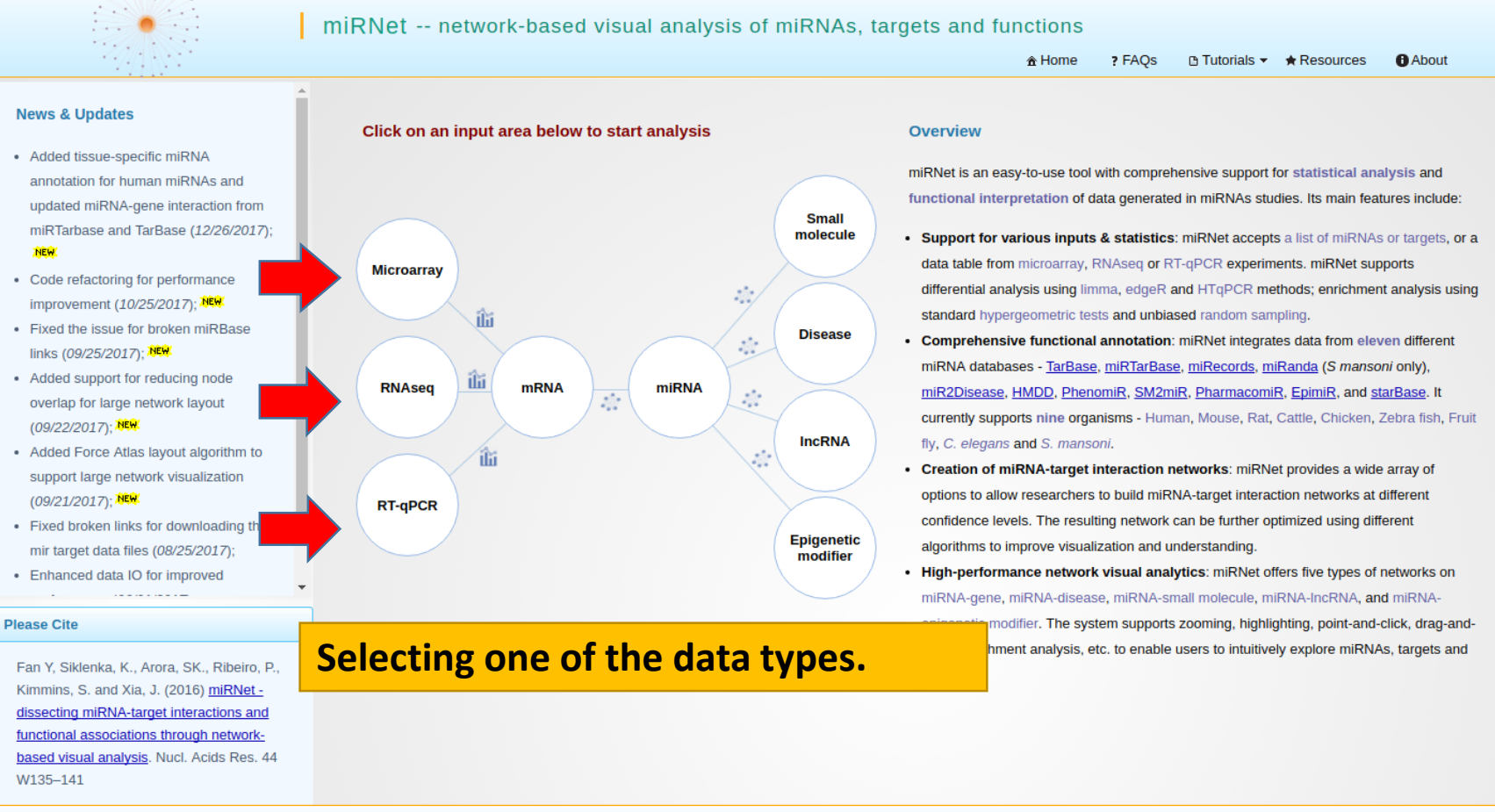

#### Data Formatting

- Manipulate data headings in a spreadsheet program like MS Excel
- Save as a **tab delimited** .txt file
- The headings #NAME and #CLASS: (**all capital letters**) must be used

#NAME is for sample names (first row in your data)

#CLASS is for the clinical metadata.

The screenshot below shows the labels for the experimental condition.

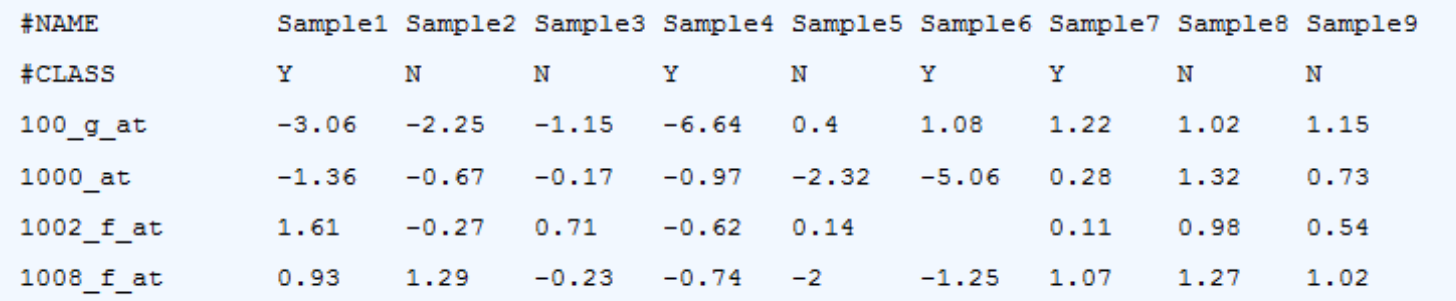

#### Data Upload

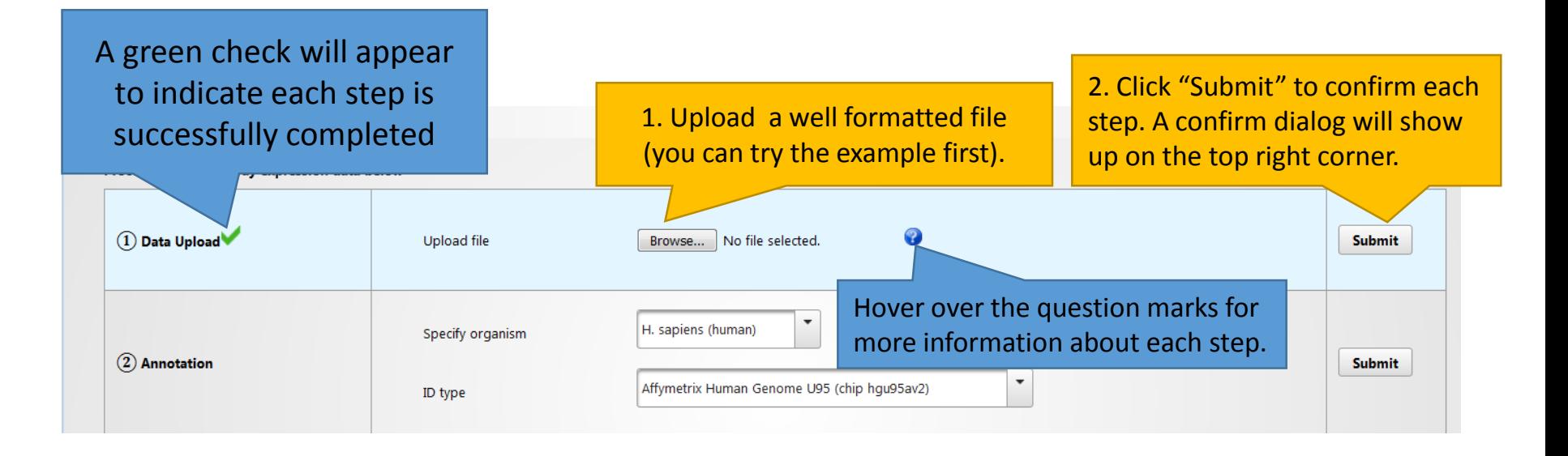

#### Data Annotation

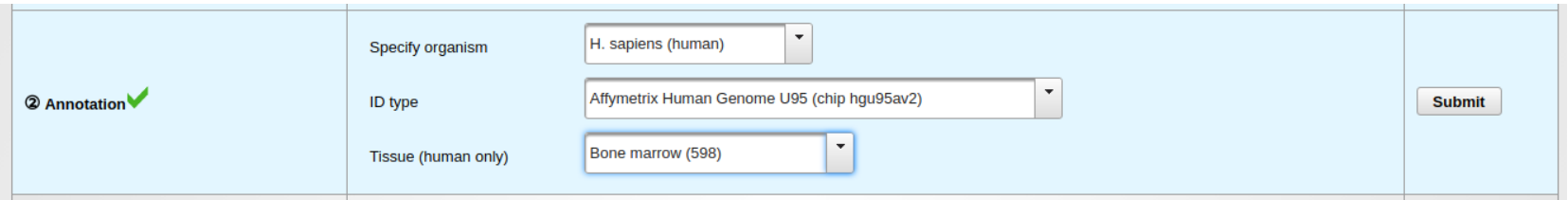

- Specifying the organism type and ID type allows miRNet to annotate your data;
- Eight organisms are supported;
- Entrez ID, Ensembl ID, gene symbol, miRNA ID and miRNA accession are supported for RNA-seq and RT-qPCR analysis;
- Affymetrix, Illumina and Agilent Microarray probe ID are supported for Microarray analysis.
- Supporting 53 tissues for human miRNA annotation.

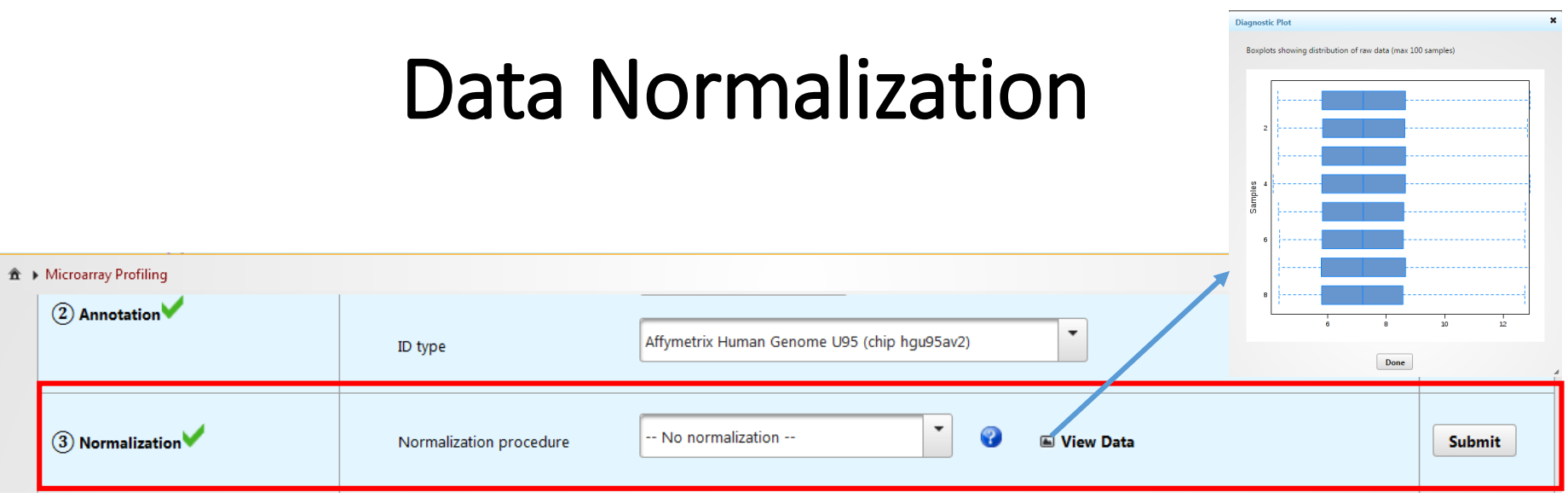

- This example dataset has been normalized and needed no normalization
- If raw data is uploaded, normalization can be applied
	- $\triangleright$  Different normalization methods are provided for different data types

### Data Analysis

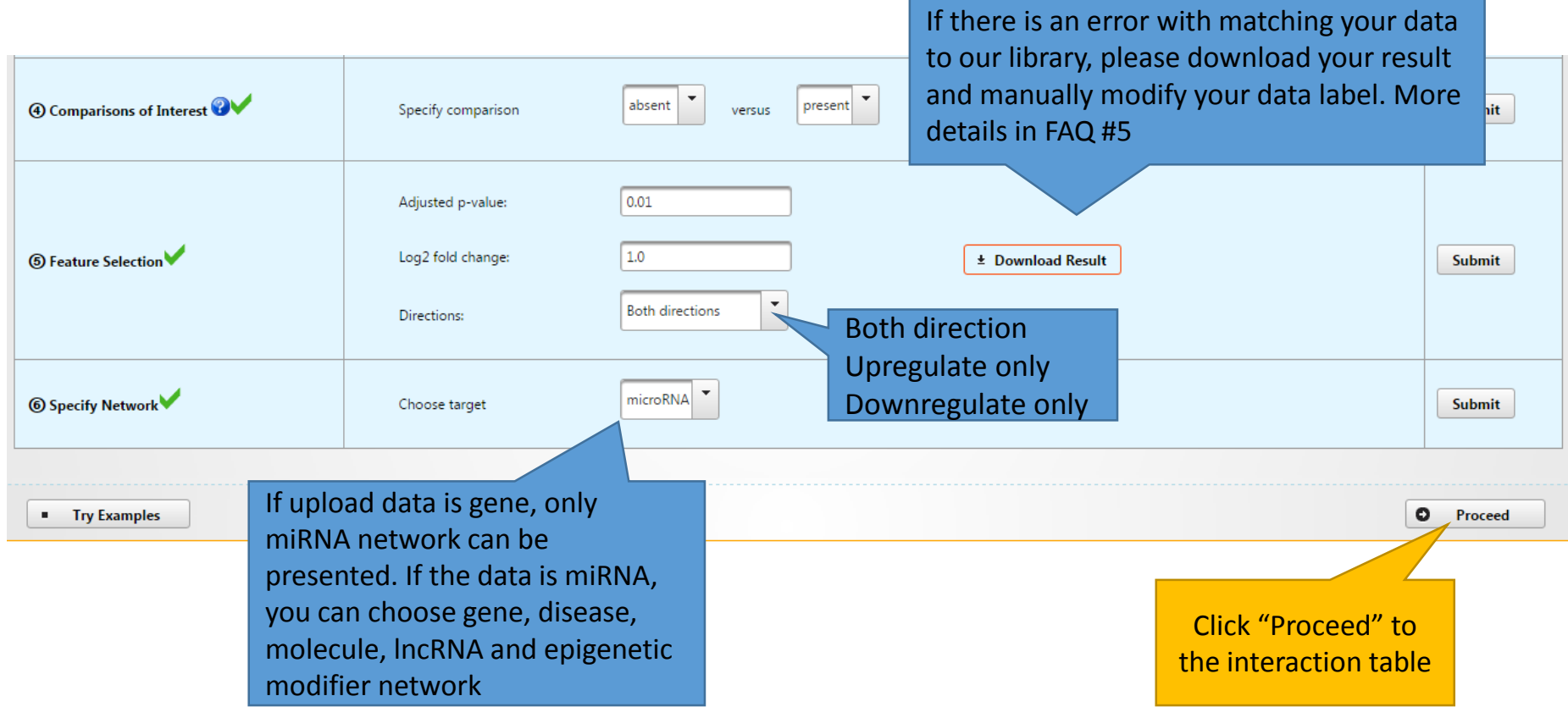

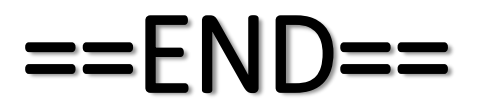